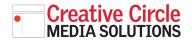

### **Creative Circle Media Solutions CMS Support Guide**

# **AD SERVER BASICS**

### • ADD A NEW ADVERTISER

When you first log in to the ad server, you'll be in the **Advertisers** section within the **Inventory** tab.

To add a new advertiser, click the **"Add new advertiser**" link **1**.

To edit an existing advertiser, or to see its campaigns and banners, click the advertiser's name. 2

| Revive Ad Server          |                                   |
|---------------------------|-----------------------------------|
| Home Statistics Inventory | Preferences                       |
| Advertisers               |                                   |
| Campaigns                 | 4 Advertisers                     |
| Banners                   |                                   |
| Websites                  | <b>F</b>                          |
| Zones                     | Se Add new advertiser             |
| Delivery Rule Sets        |                                   |
|                           | Name A                            |
| User Access               |                                   |
|                           | Big Sandy Superstore              |
|                           | Clear Creek Baptist Bible College |
| 2                         | Cooperative Program               |
| 4                         | 🗌 💄 Equip                         |
|                           | 🗌 💄 КВС                           |
|                           | C 💄 Sample ads                    |
|                           | Sunrise Childrens Services        |
|                           | C 💄 Train the Trainer             |

### Fill in all three fields in the "**Basic** Information" box. 3

Fill in "**Name**" field with the name of the advertiser.

"**Contact**" and "**Email**" are used only for automated reporting. If you want to receive automated reports, enter your name and email address in the fields, then click the checkboxes **4** for the type of automated report you want under "**Advertiser report.**"

If you do not want the ad server to automatically send you reports, you can enter fake info into the Contact and Email fields.

Click **Save Changes** to get to the Advertiser page.

| Add new advertiser                                |                                             |   |
|---------------------------------------------------|---------------------------------------------|---|
|                                                   |                                             |   |
|                                                   |                                             |   |
| asic information                                  |                                             |   |
| Name *                                            | Untitled                                    |   |
| Contact *                                         |                                             |   |
| Email *                                           |                                             |   |
|                                                   |                                             |   |
| dvertiser report                                  |                                             |   |
| Email when a camp                                 | aign is automatically activated/deactivated |   |
| Email campaign de                                 | ivery reports                               |   |
| Number of days betwee<br>campaign delivery report | n 7 4                                       |   |
|                                                   |                                             |   |
| iscellaneous                                      |                                             |   |
| Display only one ba                               | nner from this advertiser on a web page     |   |
|                                                   |                                             |   |
|                                                   |                                             |   |
| Comments                                          |                                             |   |
|                                                   |                                             |   |
|                                                   |                                             |   |
|                                                   |                                             | h |

On the Advertiser page you will see the name of the new advertiser in the list. 5

### • ADD A CAMPAIGN

The ad server will walk you through the process of creating a new campaign for the new advertiser. Start by clicking the "**add a campaign**" link in the green notification area. 6

| Advertiser <u>New Advertiser</u> has been added, <u>add a campaign</u> | ×                   |
|------------------------------------------------------------------------|---------------------|
| 🔒 Add new advertiser 💢 Delete                                          |                     |
| □ Name ▲                                                               | Updated             |
| 🗆 💄 AIPAC                                                              | 2018-12-05 21:13:52 |
| Big Sandy Superstore                                                   | 2018-06-07 14:01:16 |
| Clear Creek Baptist Bible College                                      | 2018-12-11 05:08:13 |
| Cooperative Program                                                    | 2018-12-12 05:09:49 |
| 🗌 💄 Equip                                                              | 2018-08-18 04:05:30 |
| 🗆 💄 КВС                                                                | 2018-12-13 05:05:23 |
| Sew Advertiser                                                         | 2018-12-14 15:29:59 |
| C 💄 Sample ads                                                         | 2018-12-13 15:10:24 |
| Sunrise Childrens Services                                             | 2018-11-21 13:13:14 |
| C 💄 Train the Trainer                                                  | 2018-06-07 14:02:15 |
|                                                                        |                     |

In the Name field **7**, give the new campaign a name using the following naming convention:

Adveriser Name - Size of Ad - Placement Examples: Nike - 300x250 - Sports Smith Funeral Home - 300x600 - Obits

Choose a campaign type. Unless you have more-complex buys\*, use "Remnant," for all ads. Click the Remnant radio button to expose more options.

\*For more information about Contract or Override campaign types, contact Creative Circle Media support at <u>support@</u> <u>creativecirclemedia.com</u>

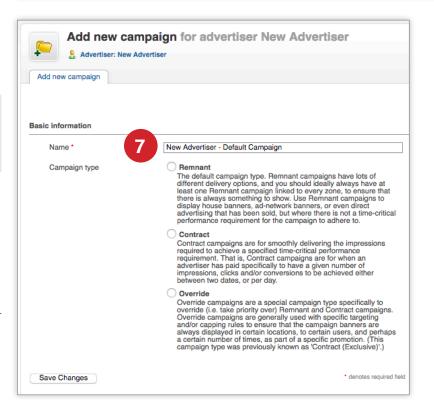

For Remnant campaign types you only need to complete the start and end date fields <sup>8</sup>.

**Start date:** You can have the campaign start immediately or on a specific date. Click the radio button that applies.

**End date:** You can either let it run indefinitely, which is great for house ads, or you can set a specific date for it to stop.

Specifying a start date means it will start at 1 second after midnight. Specifying an end date means it will stop running at midnight on the specified day.

Scroll to the bottom and click the **Save Changes** button.

Next, you will be brought to the list of campaigns for the advertiser. Your new campaign should be listed.

| Date                                 |                                                                                        |
|--------------------------------------|----------------------------------------------------------------------------------------|
| Start date<br>End date               | <ul> <li>Start immediately</li> <li>Set specific date</li> <li>Don't expire</li> </ul> |
|                                      | Set specific date                                                                      |
| Pricing                              |                                                                                        |
| Pricing model *                      | СРМ                                                                                    |
| Rate / Price                         |                                                                                        |
| Impressions                          | - Vnlimited                                                                            |
| Priority in relation to other campai | igns                                                                                   |
| Set the campaign weight              | 1                                                                                      |
| Delivery capping per visitor         |                                                                                        |
| Limit campaign views to:             | in total                                                                               |
| Limit campaign views to:             | per session                                                                            |
| Reset view counters after:           | - hours - minutes - seconds                                                            |
| Cookies                              | Show capped ads if cookies are disabled (1)                                            |
| Miscellaneous                        | •                                                                                      |
| Miscellaneous                        | Hide the advantser and websites of this campaign.                                      |
| Miscellaneous                        | Computer non positioning (1)                                                           |
| Comments                             |                                                                                        |
|                                      |                                                                                        |
|                                      | ļ.                                                                                     |
| Save Changes                         | denotes required field                                                                 |

### ADD A BANNER

Next you will need to add a banner to the campaign. Click the "**add a banner**" link in the green notification area **9**.

| Campaigns of New Advertiser                                                                                 | 9        |     |
|----------------------------------------------------------------------------------------------------|----------|-----|
| Campaign <u>New Advertiser - 300x600 -BL</u> has been added, <u>add a</u> Add new campaign         X Delete | a banner | ×   |
| Name 🔺                                                                                                    | tatus    | Тур |
| New Advertiser - 300x600 -BL                                                                                | Running  | Ren |

Most likely your ad will be supplied by the advertiser, or built in house. If that is the case, you will leave the Banner type drop down menu set at **Upload a local banner to the webserver 10**.

Give the ad a name **1**. Use a descriptive naming convention.

#### Examples:

Advertiser Name - Ad Size - Description Nike - 300x600 - Just Do It

Next Click the **Browse...** button **12** to find and upload the file.

Finally, you will need to enter the **Destination URL** <sup>13</sup> (the web address the reader is taken to when he clicks on the ad).

You could leave **target** blank, or enter "\_blank," which opens the advertisers' website in a new tab or window. Doing this ensures that when the reader closes the advertiser's site, your website is still open.

Lastly, click the **Save Changes** button **14**.

You'll be brought back to a list of banners. Your new banner ad should be listed. And the green notification area should confirm that as well.

|                                                                                | ampaign New Advertiser - 300x600 -BL |
|--------------------------------------------------------------------------------|--------------------------------------|
| Add new banner                                                                 |                                      |
|                                                                                |                                      |
|                                                                                |                                      |
| Please choose the type of the banner<br>Upload a local banner to the webserver |                                      |
|                                                                                |                                      |
| Basic information                                                              |                                      |
|                                                                                |                                      |
| Upload a local banner to the web                                               | server - banner creative             |
| Select the image you want to use for this banner                               | Browse No file of boted.             |
| Banner link                                                                    | 12                                   |
| Destination URL (incl. http://)                                                | http://                              |
| Target                                                                         |                                      |
| Banner display                                                                 |                                      |
| Alt to 13<br>Statu                                                             |                                      |
| Text below image                                                               |                                      |
|                                                                                |                                      |
| Additional data                                                                |                                      |
| Keywords                                                                       |                                      |
| Weight                                                                         | 1                                    |
| Comments                                                                       | 14                                   |
| Save changes                                                                   | * denotes required field             |

| Banners in New Advertiser - 300x600 -BL                        |   |
|----------------------------------------------------------------|---|
| Banner New Advertiser - 300x600 - IAB Sample Ad has been added | × |
| Add new banner 🔀 Delete                                        |   |
| Name 🔺                                                         |   |
| New Advertiser - 300x600 - IAB Sample Ad                       |   |

Click the ad name to confirm the ad size and that the ad is displaying correctly.

The ad should display and appear as it should on the site, with nothing cut off or distorted 15.

The width and height sizes should match the size of the ad 15.

|                                                                                                    | Advertiser - 300x600 - IAB Sample Ad     |
|----------------------------------------------------------------------------------------------------|------------------------------------------|
| Banner Properties Delivery Op                                                                                                    |                                          |
| <b>IC</b><br>300 x                                                                                                    | <b>b</b><br>600                          |
| Asic information                                                                                                    |                                          |
| 3asic information                                                                                                    | New Advertiser - 300x600 - IAB Sample Ad |
| Basic Information Name *                                                                                                    | New Advertiser - 300x600 - IAB Sample Ad |
| Name *                                                                                                    |                                          |
| Name •                                                                                                    | ebserver - banner creative               |
| Name *<br>Upload a local banner to the we<br>Do you wish to keep your<br>existing image, or do you<br>want to upload another?                                                                 | ebserver - banner creative               |
| Name •<br>Upload a local banner to the we<br>Do you wish to keep your<br>existing image, or do you<br>want to upload another?<br>Banner link                                                  | ebserver - banner creative               |
| Name •<br>Upload a local banner to the we<br>Do you wish to keep your<br>existing image, or do you<br>want to upload another?<br>Banner link<br>Destination URL (incl. http://)               | ebserver - banner creative               |
| Name • Upload a local banner to the we Do you wish to keep your existing image, or do you want to upload another?  Banner link Destination URL (incl. http://) Target                         | ebserver - banner creative               |
| Name • Upload a local banner to the we Do you wish to keep your existing image, or do you want to upload another? Banner link Destination URL (incl. http://) Target Banner display           | ebserver - banner creative               |
| Name • Upload a local banner to the we Do you wish to keep your existing image, or do you want to upload another?  Banner link Destination URL (incl. http://) Target Banner display Alt text | ebserver - banner creative               |

### • ASSIGN THE CAMPAIGN

To assign the campaign and banner you just created to a spot on the website, click the **Campaigns** menu option.

| Revive Ad Server          |                   |
|---------------------------|-------------------|
| Home Statistics Inventory | Preferences       |
| Advertisers               | Bonnor            |
| Campaigns                 | Banner            |
| Banners                   | Banner Properties |
| Websites                  | Danner Properties |
| Zones                     |                   |
| Delivery Rule Sets        |                   |
| User Access               |                   |

Back in the list of campaigns, click the name of the campaign **16**. This will bring you to the campaign edit screen, which will be populated with all the info you just entered.

| At the top of the page, click the |  |
|-----------------------------------|--|
| Linked Zones tab.                 |  |

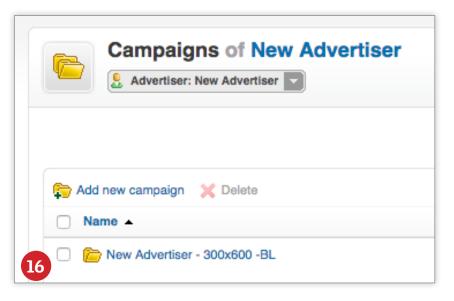

| Campaign: New Advertiser - 300x600 |                                             |  |  |  |  |
|------------------------------------|---------------------------------------------|--|--|--|--|
| Campai                             | ign Properties Linked Zones Linked Trackers |  |  |  |  |

The left hand pane will display all **available ad zones**. Check the boxes for each of the ads you want to display **17**. When at least one zone is selected, the "Link" button will turn blue **18**. When you have all the zones you want selected, click the "Link" button.

| Campaign Properties   | Linked Zones         | Linked Trackers        |        |        |        |                   |              |  |
|-----------------------|----------------------|------------------------|--------|--------|--------|-------------------|--------------|--|
| vailable Zones        |                      |                        |        |        |        |                   | Linked Zones |  |
| Available: 12         | Search               |                        |        |        |        | 18                | Linked: 0    |  |
| Showing: 12           | zone name, we        | bsite name             |        |        |        | 10                | Showing: 0   |  |
| Select / Unselect All |                      |                        | CTR    | CR     | CPM    | Link :            |              |  |
| www.kentuckytoday.co  | om                   |                        |        |        |        | .: <u>U</u> nlink |              |  |
| kentuckytoday - I     | BaptistLife - 300x2  | 50                     | 0.174% | 0.000% | \$0.00 |                   |              |  |
| kentuckytoday - E     | BaptistLife - 300x6  | 00                     | 0.121% | 0.000% | \$0.00 |                   |              |  |
| kentuckytoday - I     | BaptistLife - Bottor | n Leaderboard          | 0.034% | 0.000% | \$0.00 |                   |              |  |
| kentuckytoday - E     | BaptistLife - Bottor | n Leaderboard Fallback | 0.000% | 0.000% | \$0.00 |                   |              |  |
| kentuckytoday - I     | BaptistLife - Top L  | eaderboard             | 0.123% | 0.000% | \$0.00 |                   |              |  |
| kentuckytoday - I     | BaptistLife - Top L  | eaderboard Fallback    | 0.000% | 0.000% | \$0.00 |                   |              |  |
| kentuckytoday - I     | Bottom Leaderboa     | rd                     | 0.018% | 0.000% | \$0.00 |                   |              |  |
| kentuckytoday - E     | Bottom Leaderboa     | rd Fallback            | 0.000% | 0.000% | \$0.00 |                   |              |  |
| kentuckytoday -       | Top Leaderboard      |                        | 0.065% | 0.000% | \$0.00 |                   |              |  |
| kentuckytoday - 1     | Top Leaderboard F    | allback                | 0.073% | 0.000% | \$0.00 |                   |              |  |
| kentuckytoday.co      | om - 300x250         |                        | 0.117% | 0.000% | \$0.00 |                   |              |  |
| kentuckytoday.co      | m - 300x600          |                        | 0.034% | 0.000% | \$0.00 |                   |              |  |

All linked zones will display in the right pane 19.

| Campaign Properties                        | Linked Zones Linked Trackers                |   |        |        |        |                   |                         |               |
|--------------------------------------------|---------------------------------------------|---|--------|--------|--------|-------------------|-------------------------|---------------|
| ailable Zones                              |                                             |   |        |        |        |                   | 19<br>Linked Zones      |               |
| Available: <b>12</b><br>Showing: <b>11</b> | Search<br>zone name, website name           |   |        |        |        |                   | Linked: 0<br>Showing: 1 | Search        |
| nowing. II                                 | 2018 18110, Woushe fiame                    |   |        |        |        |                   | Showing.                | 201101        |
| Select / Unselect A                        | JI                                          |   | CTR    | CR     | CPM    | Link .            | Select / Unselect /     | All           |
| www.kentuckytoday                          | .com                                        | ٢ |        |        |        | .: <u>U</u> nlink | www.kentuckytoda        | y.com         |
| kentuckytoday                              | - BaptistLife - 300x250                     |   | 0.174% | 0.000% | \$0.00 |                   | kentuckytoday           | - BaptistLife |
| kentuckytoday                              | - BaptistLife - Bottom Leaderboard          |   | 0.034% | 0.000% | \$0.00 |                   |                         |               |
| kentuckytoday                              | - BaptistLife - Bottom Leaderboard Fallback |   | 0.000% | 0.000% | \$0.00 |                   |                         |               |
| kentuckytoday                              | - BaptistLife - Top Leaderboard             |   | 0.123% | 0.000% | \$0.00 |                   |                         |               |
| kentuckytoday                              | - BaptistLife - Top Leaderboard Fallback    |   | 0.000% | 0.000% | \$0.00 |                   |                         |               |
| kentuckytoday                              | - Bottom Leaderboard                        |   | 0.018% | 0.000% | \$0.00 |                   |                         |               |
| kentuckytoday                              | - Bottom Leaderboard Fallback               |   | 0.000% | 0.000% | \$0.00 |                   |                         |               |
| kentuckytoday                              | - Top Leaderboard                           |   | 0.065% | 0.000% | \$0.00 |                   |                         |               |
| kentuckytoday                              | - Top Leaderboard Fallback                  |   | 0.073% | 0.000% | \$0.00 |                   |                         |               |
| kentuckytoday                              | .com - 300x250                              |   | 0.117% | 0.000% | \$0.00 |                   |                         |               |
| kentuckytoday                              | .com - 300x600                              |   | 0.034% | 0.000% | \$0.00 |                   |                         |               |

And you're done! The ad should display on the website within a few minutes.

### • GETTING STATISTICS:

To get statistical reports about an advertiser, click the "**Statisitics**" tab, just below the Revive Ad Server logo.

By default, it should bring you directly to **Advertisers & Campaigns**.

You will see a complete list of all advertisers that have been set up on the ad server.

Click the name of the advertiser, for whom you want to generate a report.

Using the dropdown menu, you can select pre-defined parameters for the report. Alternatively, you can specify start and end dates for the report for more-specific reporting 20.

Click the little arrow **21** to the right of the date fields to see statistics for each day in a table **22**.

• **Impr.** = Impressions, which is the number of times the advertiser's ads are loaded on a page.

• **Clicks** are the number of times and ad has been clicked on

• **CTR** = Click Through Rate, which is the percentage of clicks vs. impressions

• **Rev.** = This is tied to the revue model for a campaign

• **ECPM** = Effective Cost Per Mille (where Mille is 1,000)

You can also export the statistics to a .csv (comma separated file), which can be opened in any spreadsheet application <sup>23</sup>.

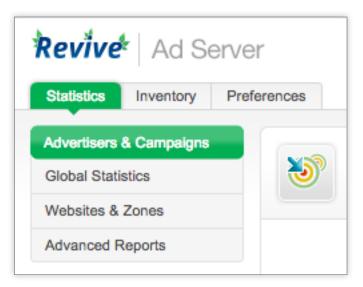

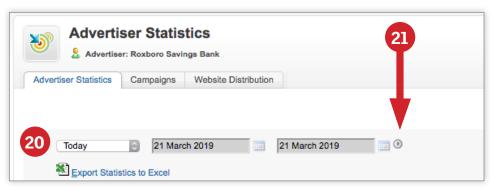

| This month O1 March 2019 | 21 March 2019 |        |       |      |      |
|--------------------------|---------------|--------|-------|------|------|
| Day 🗸                    | Impr.         | Clicks | CTR   | Rev. | ECPM |
| 10 21-03-2019            | 940           | 8      | 0.85% | -    |      |
| 10 20-03-2019            | 2,281         | 11     | 0.48% |      |      |
| 19-03-2019               | 353           | 1      | 0.28% |      |      |
| 18-03-2019               | 355           |        |       |      |      |
| 17-03-2019               | 202           |        | -     |      |      |
| 16-03-2019               | 506           |        | -     | -    |      |
| 15-03-2019               | 276           |        | -     |      |      |
| 14-03-2019               | 328           |        |       |      |      |
| 13-03-2019               | 593           |        |       | -    |      |
| 12-03-2019               | 260           |        |       |      |      |
| 11-03-2019               | 337           | 1      | 0.30% |      |      |
| 10-03-2019               | 265           |        |       |      |      |
| 09-03-2019               | 525           |        | -     | -    |      |
| 08-03-2019               | 307           |        |       |      |      |
| 07-03-2019               | 323           |        |       |      |      |
| 106-03-2019              | 916           |        |       |      |      |
| 05-03-2019               | 311           |        | -     |      |      |
| 10 04-03-2019            | 365           |        | -     | -    |      |
| 03-03-2019               | 283           |        |       |      |      |
| 10 02-03-2019            | 556           |        |       |      |      |
| 01-03-2019               | 292           |        |       |      |      |
| View by: Day             |               |        |       |      |      |
|                          | Impr.         | Clicks | CTR   | Rev. | ECPI |
| Total                    | 10,574        | 21     | 0.20% | -    |      |

You can also see, and export, statistics for a specific campaign, within an advertiser, by clicking the "Campaigns" tab at the top, and repeating the process for Advertiser Statistics.

| Campaigns                                                            |                 |              |              |           |   |
|----------------------------------------------------------------------|-----------------|--------------|--------------|-----------|---|
|                                                                      |                 |              |              |           |   |
| rtiser Statistics Campaigns Vebsite Distribution                     |                 |              |              |           |   |
|                                                                      |                 |              |              | Shortcuts | • |
|                                                                      |                 |              |              |           |   |
| This month D1 March 2019 21 March 2019 0  Export Statistics to Excel |                 |              |              |           |   |
|                                                                      | Impr.           | Clicks       | CTR          | Rev.      |   |
| 원 Export Statistics to Excel                                         | impr.<br>10,574 | Clicks<br>21 | CTR<br>0.20% | Rev.      |   |
| Export Statistics to Excel Name ^                                    |                 |              |              |           |   |